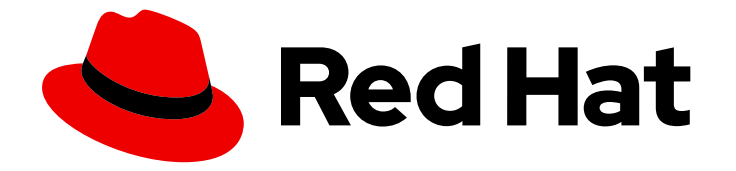

# Red Hat Trusted Artifact Signer1

# Deployment Guide

Installing and configuring the Trusted Artifact Signer service on Red Hat OpenShift

Last Updated: 2024-06-27

Installing and configuring the Trusted Artifact Signer service on Red Hat OpenShift

## Legal Notice

Copyright © 2024 Red Hat, Inc.

The text of and illustrations in this document are licensed by Red Hat under a Creative Commons Attribution–Share Alike 3.0 Unported license ("CC-BY-SA"). An explanation of CC-BY-SA is available at

http://creativecommons.org/licenses/by-sa/3.0/

. In accordance with CC-BY-SA, if you distribute this document or an adaptation of it, you must provide the URL for the original version.

Red Hat, as the licensor of this document, waives the right to enforce, and agrees not to assert, Section 4d of CC-BY-SA to the fullest extent permitted by applicable law.

Red Hat, Red Hat Enterprise Linux, the Shadowman logo, the Red Hat logo, JBoss, OpenShift, Fedora, the Infinity logo, and RHCE are trademarks of Red Hat, Inc., registered in the United States and other countries.

Linux ® is the registered trademark of Linus Torvalds in the United States and other countries.

Java ® is a registered trademark of Oracle and/or its affiliates.

XFS ® is a trademark of Silicon Graphics International Corp. or its subsidiaries in the United States and/or other countries.

MySQL<sup>®</sup> is a registered trademark of MySQL AB in the United States, the European Union and other countries.

Node.js ® is an official trademark of Joyent. Red Hat is not formally related to or endorsed by the official Joyent Node.js open source or commercial project.

The OpenStack ® Word Mark and OpenStack logo are either registered trademarks/service marks or trademarks/service marks of the OpenStack Foundation, in the United States and other countries and are used with the OpenStack Foundation's permission. We are not affiliated with, endorsed or sponsored by the OpenStack Foundation, or the OpenStack community.

All other trademarks are the property of their respective owners.

## Abstract

This Deployment Guide gives you guidance on installing the Trusted Artifact Signer service on Red Hat OpenShift, and verifying that installation was successful. Red Hat is committed to replacing problematic language in our code, documentation, and web properties. We are beginning with these four terms: master, slave, blacklist, and whitelist. Because of the enormity of this endeavor, these changes will be implemented gradually over several upcoming releases. For more details, see our CTO Chris Wright's message

## Table of Contents

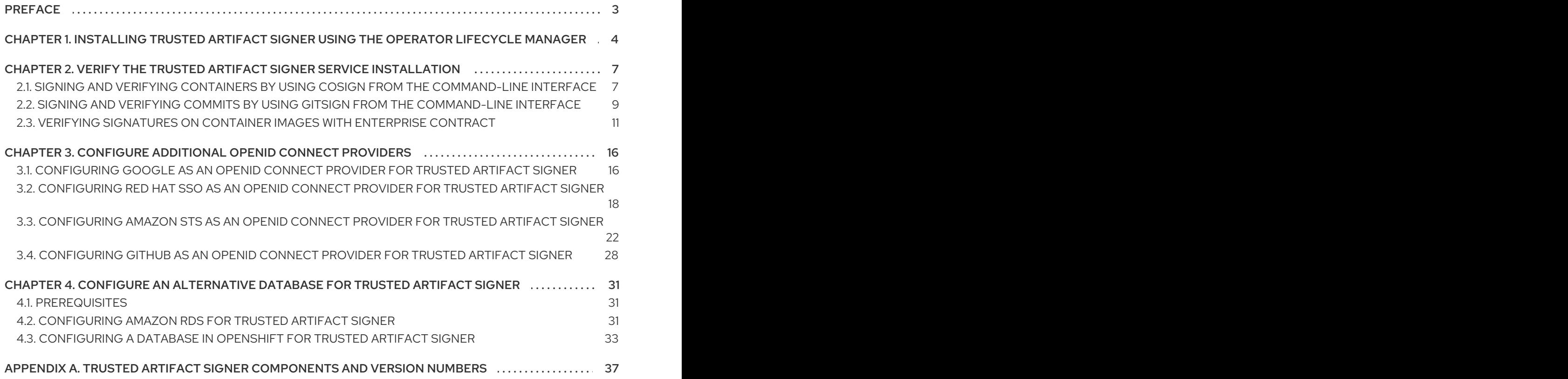

## PREFACE

<span id="page-6-0"></span>Welcome to the Red Hat Trusted Artifact Signer Deployment Guide!

These procedures can help guide you on deploying the full Trusted Artifact Signer (RHTAS) software stack on OpenShift, and verify that deployment. You can view the official RHTAS Release Notes [here](https://access.redhat.com/documentation/en-us/red_hat_trusted_artifact_signer/1.0/html/release_notes/).

## <span id="page-7-0"></span>CHAPTER 1. INSTALLING TRUSTED ARTIFACT SIGNER USING THE OPERATOR LIFECYCLE MANAGER

You can install the Red Hat Trusted Artifact Signer (RHTAS) operator, and deploy the RHTAS service by using OpenShift's Operator Lifecycle Manager (OLM). This deployment gives you a basic signing framework with your choice of an OpenID Connect (OIDC) provider. You must configure at least one of the following OIDC providers: Red Hat Single Sign-on (SSO), Google, Amazon Secure Token Service (STS), or GitHub. You can also optionally customize your database solution, if you do not want to use the default.

## **Prerequisites**

- Red Hat OpenShift Container Platform version 4.13, 4.14, or 4.15.
- Access to the OpenShift web console with the **cluster-admin** role.
- A workstation with the **oc** binary installed.

### Procedure

- 1. Log in to the OpenShift web console with a user that has the **cluster-admin** role.
- 2. From the Administrator perspective, expand the Operators navigation menu, and click OperatorHub.
- 3. In the search field, type trusted, and click the Red Hat Trusted Artifact Signertile.
- 4. Click the Install button to show the operator details.
- 5. Accept the default values, click Install on the *Install Operator* page, and wait for the installation to finish.

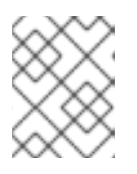

## **NOTE**

The Trusted Artifact Signer operator installs into the **openshift-operators** namespace, and all dependencies are automatically installed.

- 6. Once the installation finishes, a new project is automatically create for you. The new project name is **trusted-artifact-signer**.
- 7. Optional. Instead of the default database, you can use an alternative database provider for the Trusted Artifact Signer service. If you want to use Amazon's [Relational](https://access.redhat.com/documentation/en-us/red_hat_trusted_artifact_signer/1/html/deployment_guide/configure-an-alternative-database-for-trusted-artifact-signer#configuring-amazon-rds-for-trusted-artifact-signer_deploy) Database Service (RDS), or a self-managed database on [OpenShift](https://access.redhat.com/documentation/en-us/red_hat_trusted_artifact_signer/1/html/deployment_guide/configure-an-alternative-database-for-trusted-artifact-signer#configuring-a-database-in-openshift-for-trusted-artifact-signer_deploy), then follow one of those procedures first before continuing on with this installation. Once done configuring one of these other database providers, you can continue onto the next step of this procedure.
- <span id="page-7-1"></span>8. To deploy the Trusted Artifact Signer service.
	- a. Expand Operators from the navigation menu, click Installed Operators.
	- b. Select **trusted-artifact-signer** from the project drop-down box.
	- c. Click Red Hat Trusted Artifact Signer.
	- d. Click the Securesign tab, and click the Create Securesign button.
- e. On the *Create Securesign* page, select YAML view.
- f. You can configure [Google](https://access.redhat.com/documentation/en-us/red_hat_trusted_artifact_signer/1/html/deployment_guide/configure_additional_openid_connect_providers#google-oidc-config_deploy) OAuth, [Amazon](https://access.redhat.com/documentation/en-us/red_hat_trusted_artifact_signer/1/html/deployment_guide/configure_additional_openid_connect_providers#configuring-amazon-sts-as-an-openid-connect-provider-for-trusted-artifact-signer_deploy) STS, Red [Hat's](https://access.redhat.com/documentation/en-us/red_hat_trusted_artifact_signer/1/html/deployment_guide/configure_additional_openid_connect_providers#configuring-red-hat-sso-as-an-openid-connect-provider-for-trusted-artifact-signer_deploy) SSO, or [GitHub](https://access.redhat.com/documentation/en-us/red_hat_trusted_artifact_signer/1/html/deployment_guide/configure_additional_openid_connect_providers) OAuth as the initial OIDC provider during this deployment. Under the **spec.fulcio.config.OIDCIssuers** section, edit the following three lines with the OIDC provider URL, and set the **ClientID** appropriately.

## Example

... OIDCIssuers: - Issuer: '*OIDC\_ISSUER\_URL*': ClientID: *CLIENT\_ID* IssuerURL: '*OIDC\_ISSUER\_URL*' Type: email ...

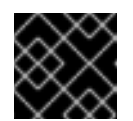

## IMPORTANT

You can define several different OIDC providers in the same configuration.

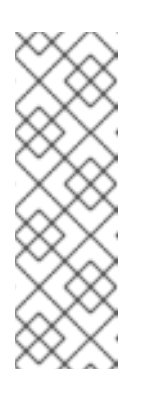

## **NOTE**

If Red Hat's SSO is already implemented as your OIDC provider, then run the following command to find the issuer URL:

\$ echo https://\$(oc get route keycloak -n keycloak-system | tail -n 1 | awk '{print \$2}')/auth/realms/trusted-artifact-signer

Set the **ClientID** to **trusted-artifact-signer**.

g. Optional. If using a different database other than the default, then under the **spec.trillian** section, set **create** to **false**, and give the name of the database secret object.

## Example

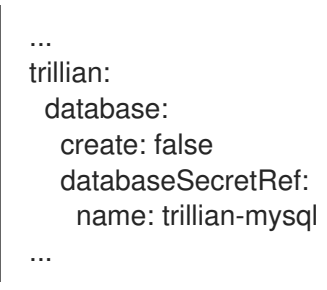

- h. Click the Create button.
- 9. Click All instances tab to watch the deployment status until the CTlog, Fulcio, Rekor, Trillian, and TUF instances are ready.

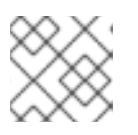

## **NOTE**

The Securesign instance does not give a status.

- 10. You can check on the health of the new Trusted Artifact Signer service by using Prometheus in the OpenShift console. From the navigation menu, expand Observe, and click Dashboards.
- 11. Verify the installation by signing a [container](https://access.redhat.com/documentation/en-us/red_hat_trusted_artifact_signer/1/html/deployment_guide/verify_the_trusted_artifact_signer_service_installation#signing-and-verifying-containers-by-using-cosign-from-the-command-line-interface_deploy) image, or a Git [commit](https://access.redhat.com/documentation/en-us/red_hat_trusted_artifact_signer/1/html/deployment_guide/verify_the_trusted_artifact_signer_service_installation#signing-and-verifying-commits-by-using-gitsign-from-the-command-line-interface_deploy).

#### Additional resources

See the [Appendix](https://access.redhat.com/documentation/en-us/red_hat_trusted_artifact_signer/1/html/deployment_guide/trusted-artifact-signer-components-and-version-numbers_deploy) in the RHTAS Deployment Guide for more information about RHTAS components and version numbers.

## <span id="page-10-0"></span>CHAPTER 2. VERIFY THE TRUSTED ARTIFACT SIGNER SERVICE INSTALLATION

## <span id="page-10-1"></span>2.1. SIGNING AND VERIFYING CONTAINERS BY USING COSIGN FROM THE COMMAND-LINE INTERFACE

The **cosign** tool gives you the capability to sign and verify Open Container Initiative (OCI) container images, along with other build artifacts by using Red Hat's Trusted Artifact Signer (RHTAS) service.

## **Prerequisites**

- A RHTAS installation on Red Hat OpenShift Container Platform version 4.13, 4.14, or 4.15.
- Access to the OpenShift web console.
- A workstation with the **podman** binary installed.

## Procedure

- 1. Download the **cosign** binary from the OpenShift cluster to your workstation.
	- a. Login to the OpenShift web console. From the home page, click the ? icon, click Command line tools, go to the cosign download section, and click the link for your platform.
	- b. Open a terminal on your workstation, decompress the binary **.gz** file, and set the execute bit:

## Example

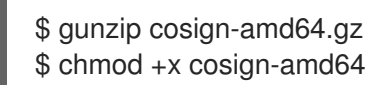

c. Move and rename the binary to a location within your **\$PATH** environment:

## Example

\$ sudo mv cosign-amd64 /usr/local/bin/cosign

2. Switch to the RHTAS project:

## Syntax

oc project *PROJECT\_NAME*

## Example

\$ oc project trusted-artifact-signer

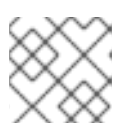

## **NOTE**

Use the project name for the RHTAS installation.

3. Configure your shell environment for doing container image signing and verifying.

## Example

\$ export TUF URL=\$(oc get tuf -o jsonpath='{.items[0].status.url}' -n trusted-artifact-signer) \$ export OIDC\_ISSUER\_URL=https://\$(oc get route keycloak -n keycloak-system | tail -n 1 | awk '{print \$2}')/auth/realms/trusted-artifact-signer \$ export COSIGN\_FULCIO\_URL=\$(oc get fulcio -o jsonpath='{.items[0].status.url}' -n trusted-artifact-signer) \$ export COSIGN\_REKOR\_URL=\$(oc get rekor -o jsonpath='{.items[0].status.url}' -n trustedartifact-signer) \$ export COSIGN\_MIRROR=\$TUF\_URL \$ export COSIGN\_ROOT=\$TUF\_URL/root.json \$ export COSIGN\_OIDC\_CLIENT\_ID="trusted-artifact-signer"  $$$  export COSIGN\_OIDC\_ISSUER=\$OIDC\_ISSUER\_URL  $$$  export COSIGN\_CERTIFICATE\_OIDC\_ISSUER=\$OIDC\_ISSUER\_URL \$ export COSIGN\_YES="true"  $$$  export SIGSTORE\_FULCIO\_URL=\$COSIGN\_FULCIO\_URL \$ export SIGSTORE\_OIDC\_ISSUER=\$COSIGN\_OIDC\_ISSUER \$ export SIGSTORE\_REKOR\_URL=\$COSIGN\_REKOR\_URL \$ export REKOR\_REKOR\_SERVER=\$COSIGN\_REKOR\_URL

4. Initialize The Update Framework (TUF) system:

## Example

\$ cosign initialize

- 5. Sign a test container image.
	- a. Create an empty container image:

## Example

\$ echo "FROM scratch" > ./tmp.Dockerfile \$ podman build . -f ./tmp.Dockerfile -t ttl.sh/rhtas/test-image:1h

b. Push the empty container image to the **ttl.sh** ephemeral registry:

## Example

\$ podman push ttl.sh/rhtas/test-image:1h

c. Sign the container image:

## Syntax

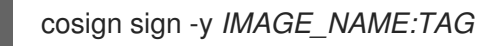

## Example

\$ cosign sign -y ttl.sh/rhtas/test-image:1h

A web browser opens allowing you to sign the container image with an email address.

d. Remove the temporary Docker file:

## Example

- \$ rm ./tmp.Dockerfile
- 6. Verify a signed container image by using a certificate identity and issuer:

### Syntax

cosign verify --certificate-identity=*SIGNING\_EMAIL\_ADDR IMAGE\_NAME:TAG*

### Example

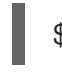

\$ cosign verify --certificate-identity=jdoe@redhat.com ttl.sh/rhtas/test-image:1h

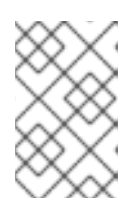

## **NOTE**

You can also use regular expressions for the certificate identity and issuer by using the following options to the **cosign** command, **--certificate-identityregexp** and **--certificate-oidc-issuer-regexp**.

#### Additional resources

- Installing Red Hat Trusted Artifact Signer on [OpenShift](https://access.redhat.com/documentation/en-us/red_hat_trusted_artifact_signer/1/html/deployment_guide/installing-trusted-artifact-signer-using-the-operator-lifecycle-manager_deploy).
- [Customizing](https://access.redhat.com/documentation/en-us/red_hat_trusted_application_pipeline/1.0/html-single/customizing_red_hat_trusted_application_pipeline/index#customizing-sample-pipelines_default) Red Hat Trusted Application Pipeline.
- See the Signing and verifying commits by using Gitsign from the [command-line](https://access.redhat.com/documentation/en-us/red_hat_trusted_artifact_signer/1/html/deployment_guide/verify_the_trusted_artifact_signer_installation#signing-and-verifying-commits-by-using-gitsign-from-the-command-line-interface_deploy) interface section of the RHTAS Deployment Guide for details on signing and verifying Git commits.
- The Update Framework home [page.](https://theupdateframework.io/)

## <span id="page-12-0"></span>2.2. SIGNING AND VERIFYING COMMITS BY USING GITSIGN FROM THE COMMAND-LINE INTERFACE

The **gitsign** tool gives you the ability to sign and verify Git repository commits by using Red Hat's Trusted Artifact Signer (RHTAS) service.

#### **Prerequisites**

- A RHTAS installation on Red Hat OpenShift Container Platform version 4.13, 4.14, or 4.15.
- Access to the OpenShift web console.
- Download the **cosign** binary from the OpenShift cluster.

#### Procedure

- 1. Download the **gitsign** binary from the OpenShift cluster to your workstation.
	- a. Login to the OpenShift web console. From the home page, click the ? icon, click Command
- a. Login to the OpenShift web console. From the home page, click the ? icon, click Command line tools, go to the gitsign download section, and click the link for your platform.
- b. Open a terminal on your workstation, decompress the .gz file, and set the execute bit:

#### Example

\$ gunzip gitsign-amd64.gz \$ chmod +x gitsign-amd64

c. Move and rename the binary to a location within your **\$PATH** environment:

#### Example

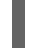

\$ sudo mv gitsign-amd64 /usr/local/bin/gitsign

2. Switch to the RHTAS project:

### **Syntax**

oc project *PROJECT\_NAME*

### Example

\$ oc project trusted-artifact-signer

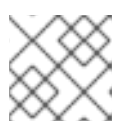

## **NOTE**

Use the project name for the RHTAS installation.

3. Configure your shell environment for doing commit signing and verifying:

## Example

\$ export TUF\_URL=\$(oc get tuf -o jsonpath='{.items[0].status.url}' -n trusted-artifact-signer) \$ export OIDC\_ISSUER\_URL=https://\$(oc get route keycloak -n keycloak-system | tail -n 1 | awk '{print \$2}')/auth/realms/trusted-artifact-signer \$ export COSIGN\_FULCIO\_URL=\$(oc get fulcio -o jsonpath='{.items[0].status.url}' -n trusted-artifact-signer) \$ export COSIGN\_REKOR\_URL=\$(oc get rekor -o jsonpath='{.items[0].status.url}' -n trustedartifact-signer)  $$$  export COSIGN\_MIRROR= $$TUF$  URL \$ export COSIGN\_ROOT=\$TUF\_URL/root.json \$ export COSIGN\_OIDC\_CLIENT\_ID="trusted-artifact-signer"  $$$  export COSIGN\_OIDC\_ISSUER=\$OIDC\_ISSUER\_URL  $$$  export COSIGN\_CERTIFICATE\_OIDC\_ISSUER=\$OIDC\_ISSUER\_URL \$ export COSIGN\_YES="true" \$ export SIGSTORE\_FULCIO\_URL=\$COSIGN\_FULCIO\_URL \$ export SIGSTORE\_OIDC\_ISSUER=\$COSIGN\_OIDC\_ISSUER \$ export SIGSTORE\_REKOR\_URL=\$COSIGN\_REKOR\_URL \$ export REKOR\_REKOR\_SERVER=\$COSIGN\_REKOR\_URL

4. Configure the local repository configuration to sign your commits by using the RHTAS service:

## Example

- \$ git config --local commit.gpgsign true \$ git config --local tag.gpgsign true \$ git config --local gpg.x509.program gitsign \$ git config --local gpg.format x509 \$ git config --local gitsign.fulcio \$SIGSTORE\_FULCIO\_URL \$ git config --local gitsign.rekor \$SIGSTORE\_REKOR\_URL \$ git config --local gitsign.issuer \$SIGSTORE\_OIDC\_ISSUER \$ git config --local gitsign.clientID trusted-artifact-signer
- 5. Make a commit to the local repository:

## Example

\$ git commit --allow-empty -S -m "Test of a signed commit"

A web browser opens allowing you to sign the commit with an email address.

6. Initialize The Update Framework (TUF) system:

## Example

\$ cosign initialize

7. Verify the commit:

## Syntax

gitsign verify --certificate-identity=*SIGNING\_EMAIL* --certificate-oidcissuer=\$SIGSTORE\_OIDC\_ISSUER HEAD

## Example

\$ gitsign verify --certificate-identity=jdoe@redhat.com --certificate-oidcissuer=\$SIGSTORE\_OIDC\_ISSUER HEAD

## Additional resources

- **Installing Red Hat Trusted Artifact Signer on [OpenShift](https://access.redhat.com/documentation/en-us/red_hat_trusted_artifact_signer/1/html/deployment_guide/installing-trusted-artifact-signer-using-the-operator-lifecycle-manager_deploy).**
- [Customizing](https://access.redhat.com/documentation/en-us/red_hat_trusted_application_pipeline/1.0/html-single/customizing_red_hat_trusted_application_pipeline/index#customizing-sample-pipelines_default) Red Hat Trusted Application Pipeline.
- See the Signing and verifying containers by using Cosign from the [command-line](https://access.redhat.com/documentation/en-us/red_hat_trusted_artifact_signer/1/html/deployment_guide/verify_the_trusted_artifact_signer_installation#signing-and-verifying-containers-by-using-cosign-from-the-command-line-interface_deploy) interface section in the RHTAS Deployment Guide for details on signing and verifying container images.
- The Update Framework home [page.](https://theupdateframework.io/)

## <span id="page-14-0"></span>2.3. VERIFYING SIGNATURES ON CONTAINER IMAGES WITH ENTERPRISE CONTRACT

Enterprise Contract (EC) is a tool for maintaining the security of software supply chains, and you can

use it to define and enforce policies for container images. You can use the **ec** binary to verify the attestation and signature of container images that use Red Hat's Trusted Artifact Signer (RHTAS) signing framework.

### Prerequisites

- A RHTAS installation on Red Hat OpenShift Container Platform version 4.13, 4.14, or 4.15.
- A workstation with the **oc**, **cosign**, and **podman** binaries installed.
- Access to the OpenShift web console.

#### Procedure

- 1. Download the **ec** binary from the OpenShift cluster.
	- a. Log in to the OpenShift web console. From the home page, click the? icon, click **Command** line tools, go to the ec download section, then click the link for your platform.
	- b. Open a terminal on your workstation, decompress the binary .gz file, and set the execute bit:

### Example

\$ gunzip ec-amd64.gz \$ chmod +x ec-amd64

c. Move and rename the binary to a location within your **\$PATH** environment:

## Example

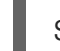

\$ sudo mv ec-amd64 /usr/local/bin/ec

2. Switch to the RHTAS project:

## Syntax

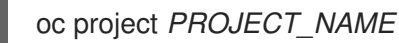

## Example

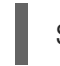

\$ oc project trusted-artifact-signer

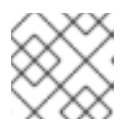

## **NOTE**

Use the project name for the RHTAS installation.

3. Configure your shell environment for doing container image signing and verifying.

## Example

\$ export TUF\_URL=\$(oc get tuf -o jsonpath='{.items[0].status.url}' -n trusted-artifact-signer) \$ export OIDC\_ISSUER\_URL=https://\$(oc get route keycloak -n keycloak-system | tail -n 1 | awk '{print \$2}')/auth/realms/trusted-artifact-signer

\$ export COSIGN\_FULCIO\_URL=\$(oc get fulcio -o jsonpath='{.items[0].status.url}' -n trusted-artifact-signer) \$ export COSIGN\_REKOR\_URL=\$(oc get rekor -o jsonpath='{.items[0].status.url}' -n trustedartifact-signer) \$ export COSIGN\_MIRROR=\$TUF\_URL \$ export COSIGN\_ROOT=\$TUF\_URL/root.json \$ export COSIGN\_OIDC\_CLIENT\_ID="trusted-artifact-signer" \$ export COSIGN\_OIDC\_ISSUER=\$OIDC\_ISSUER\_URL  $$$  export COSIGN\_CERTIFICATE\_OIDC\_ISSUER=\$OIDC\_ISSUER\_URL \$ export COSIGN YES="true" \$ export SIGSTORE\_FULCIO\_URL=\$COSIGN\_FULCIO\_URL \$ export SIGSTORE\_OIDC\_ISSUER=\$COSIGN\_OIDC\_ISSUER \$ export SIGSTORE\_REKOR\_URL=\$COSIGN\_REKOR\_URL  $$$  export REKOR\_REKOR\_SERVER=\$COSIGN\_REKOR\_URL

4. Initialize The Update Framework (TUF) system:

### Example

\$ cosign initialize

- 5. Sign a test container image.
	- a. Create an empty container image:

## Example

\$ echo "FROM scratch" > ./tmp.Dockerfile \$ podman build . -f ./tmp.Dockerfile -t ttl.sh/rhtas/test-image:1h

b. Push the empty container image to the **ttl.sh** ephemeral registry:

## Example

\$ podman push ttl.sh/rhtas/test-image:1h

c. Sign the container image:

## Syntax

cosign sign -y *IMAGE\_NAME:TAG*

## Example

\$ cosign sign -y ttl.sh/rhtas/test-image:1h

A web browser opens allowing you to sign the container image with an email address.

d. Remove the temporary Docker file:

## Example

\$ rm ./tmp.Dockerfile

6. Create a **predicate.json** file:

## Example

```
{
 "builder": {
  "id": "https://localhost/dummy-id"
},
"buildType": "https://example.com/tekton-pipeline",
 "invocation": {},
 "buildConfig": {},
"metadata": {
  "completeness": {
   "parameters": false,
   "environment": false,
   "materials": false
  },
  "reproducible": false
},
 "materials": []
}
```
Refer to the SLSA provenance predicate [specifications](https://slsa.dev/spec/v1.0/provenance) for more information on the purpose, and schema layout.

7. Associate the **predicate.json** file with the container image:

#### Syntax

cosign attest -y --predicate ./predicate.json --type slsaprovenance *IMAGE\_NAME:TAG*

#### Example

\$ cosign attest -y --predicate ./predicate.json --type slsaprovenance ttl.sh/rhtas/test-image:1h

8. Verify that the container image has at least one attestation and signature:

#### Syntax

cosign tree *IMAGE\_NAME:TAG*

#### Example

\$ cosign tree ttl.sh/rhtas/test-image:1h

Supply Chain Security Related artifacts for an image: ttl.sh/rhtas/testimage@sha256:7de5fa822a9d1e507c36565ee0cf50c08faa64505461c844a3ce3944d23efa35

- Attestations for an image tag: ttl.sh/rhtas/test-image:sha256-7de5fa822a9d1e507c36565ee0cf50c08faa64505461c844a3ce3944d23efa35.att └──

sha256:40d94d96a6d3ab3d94b429881e1b470ae9a3cac55a3ec874051bdecd9da06c2e Signatures for an image tag: ttl.sh/rhtas/test-image:sha2567de5fa822a9d1e507c36565ee0cf50c08faa64505461c844a3ce3944d23efa35.sig

sha256:f32171250715d4538aec33adc40fac2343f5092631d4fc2457e2116a489387b7

9. Verify the container image by using Enterprise Contact:

### Syntax

└──

ec validate image --image *IMAGE\_NAME:TAG* --certificate-identity-regexp '*SIGNER\_EMAIL\_ADDR*' --certificate-oidc-issuer-regexp 'keycloak-keycloak-system' --output yaml --show-successes

### Example

\$ ec validate image --image ttl.sh/rhtas/test-image:1h --certificate-identity-regexp 'jdoe@example.com' --certificate-oidc-issuer-regexp 'keycloak-keycloak-system' --output yaml --show-successes

success: true

successes:

- metadata: code: builtin.attestation.signature\_check msg: Pass - metadata: code: builtin.attestation.syntax\_check msg: Pass - metadata: code: builtin.image.signature\_check msg: Pass ec-version: v0.1.2427-499ef12 effective-time: "2024-01-21T19:57:51.338191Z" key: "" policy: {} success: true

Enterprise Contract generates a pass-fail report with details on any security violations. When you add the **--info** flag, the report includes more details and possible solutions for any violations found.

#### Additional resources

- **Installing Red Hat Trusted Artifact Signer on [OpenShift](https://access.redhat.com/documentation/en-us/red_hat_trusted_artifact_signer/1/html/deployment_guide/installing-trusted-artifact-signer-using-the-operator-lifecycle-manager_deploy).**
- Managing [compliance](https://docs.redhat.com/en/documentation/red_hat_trusted_application_pipeline/1.0/html/managing_compliance_with_enterprise_contract/index) with Enterprise Contract.
- See the Enterprise Contract [website](https://enterprisecontract.dev/docs/ec/main/index.html) for more information.

## <span id="page-19-0"></span>CHAPTER 3. CONFIGURE ADDITIONAL OPENID CONNECT PROVIDERS

## <span id="page-19-1"></span>3.1. CONFIGURING GOOGLE AS AN OPENID CONNECT PROVIDER FOR TRUSTED ARTIFACT SIGNER

You can use Google OAuth 2.0 as your OpenID Connect (OIDC) provider for Red Hat's Trusted Artifact Signer (RHTAS) service. You can decide to configure Google OAuth during the deployment of RHTAS, or at a later time.

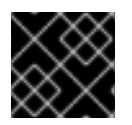

## IMPORTANT

You can define several different OIDC providers in the same configuration.

## Prerequisites

- Red Hat OpenShift Container Platform version 4.13, 4.14, or 4.15.
- Access to the OpenShift web console with the **cluster-admin** role.
- A workstation with the **oc**, and **podman** binaries installed.
- From the Google Cloud [Console](https://console.cloud.google.com/apis/credentials), create an OAuth client ID with the following settings:
	- o Set the application type to "Web Application".
	- Authorized redirect URIs must include: <http://localhost/auth/callback> .

#### Procedure

1. Open a terminal on your workstation, and log in to OpenShift:

## **Syntax**

oc login --token=*TOKEN* --server=*SERVER\_URL\_AND\_PORT*

## Example

\$ oc login --token=sha256~ZvFDBvoIYAbVECixS4-WmkN4RfnNd8Neh3y1WuiFPXC - server=https://example.com:6443

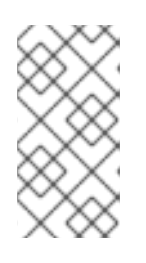

## **NOTE**

You can find your login token and URL for use on the command line from the OpenShift web console. Log in to the OpenShift web console. Click your user name, and click Copy login command. Offer your user name and password again, if asked, and click Display Token to view the command.

- 2. Update the RHTAS configuration.
	- a. Open for editing the **Securesign** resource:

## Syntax

oc edit Securesign *NAME* -n *NAMESPACE*

## Example

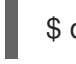

\$ oc edit Securesign securesign-sample -n trusted-artifact-signer

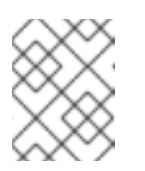

## **NOTE**

You must use the project name created for the RHTAS installation as the namespace.

b. Under the **OIDCIssuers** section, add a new subsection with your Google client identifier, issuer's URL, and set the **Type** value to **email**:

## Syntax

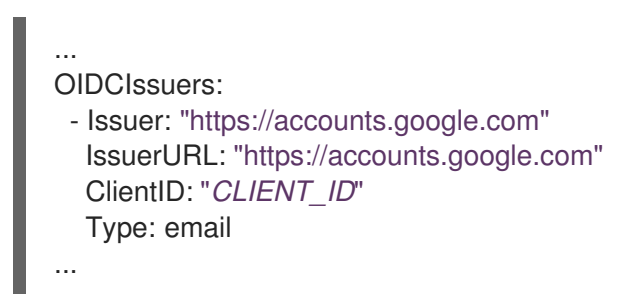

Add you Google client identifier to the **ClientID** field.

- c. Save your changes, and quit the editor. After a few seconds the operator automatically reconfigures the RHTAS software stack.
- 3. Change the OIDC issuer, and client id environment variables to use Google:

## Example

\$ export OIDC\_ISSUER\_URL=https://accounts.google.com \$ export COSIGN\_OIDC\_CLIENT\_ID="314919563931- 35zke44ouf2oiztjg7v8o8c2ge9usnd1.apps.googleexample.com"

4. Copy and paste your secret from the Google Console to a plain text file:

## Syntax

echo *SECRET* > my-google-client-secret

- 5. If you already have the RHTAS service running, you can verify the updated configuration by signing a test container image.
	- a. Create an empty container image:

#### Example

\$ echo "FROM scratch" > ./tmp.Dockerfile \$ podman build . -f ./tmp.Dockerfile -t ttl.sh/rhtas/test-image:1h

b. Push the empty container image to the **ttl.sh** ephemeral registry:

### Example

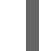

\$ podman push ttl.sh/rhtas/test-image:1h

c. Remove the temporary Docker file:

### Example

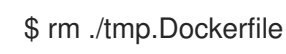

d. Sign the container image:

### Syntax

cosign sign -y --oidc-client-secret-file=*SECRET\_FILE IMAGE\_NAME:TAG*

### Example

\$ cosign sign -y --oidc-client-secret-file=my-google-client-secret ttl.sh/rhtas/test-image:1h

A web browser opens allowing you to sign the container image with an email address.

#### Additional resources

**• Creating Google OAuth [credentials](https://developers.google.com/workspace/guides/create-credentials).** 

## <span id="page-21-0"></span>3.2. CONFIGURING RED HAT SSO AS AN OPENID CONNECT PROVIDER FOR TRUSTED ARTIFACT SIGNER

You can use Red Hat Single Sign-On (SSO) as your OpenID Connect provider for Red Hat's Trusted Artifact Signer (RHTAS) service. This gives you a Keycloak authentication environment for applications and secure services.

#### **Prerequisites**

- Red Hat OpenShift Container Platform version 4.13, 4.14, or 4.15.
- Access to the OpenShift web console with the **cluster-admin** role.
- Have 1 GB of container storage available for the Keycloak PostgreSQL database.
- A workstation with the **oc** binary installed.

#### Procedure

1. Log in to the OpenShift web console with a user that has the **cluster-admin** role.

- 2. Create a new project to deploy the Keycloak service.
	- a. From the Administrator perspective, expand Home from the navigation menu, and click Projects.
	- b. Click the Create Project button.
	- c. The new project name is **keycloak-system**, and click the Create button.
- 3. Expand Operators from the navigation menu, and click OperatorHub.
- 4. In the search field, type sso, and click the Red Hat Single Sign-ontile.
- 5. Click the Install button to show the operator details.
- 6. If not already set, select **keycloak-system** from the Installed Namespace drop-down menu.
- 7. Click Install on the *Install Operator* page, and wait for the installation to finish.
- 8. After the installation finishes, click View Operator.
- 9. From your workstation terminal, log in to the OpenShift cluster:

## Syntax

oc login --token=*TOKEN* --server=*SERVER\_URL\_AND\_PORT*

### Example

\$ oc login --token=sha256~ZvFDBvoIYAbVECixS4-WmkN4RfnNd8Neh3y1WuiFPXC - server=https://example.com:6443

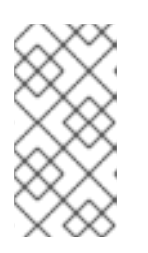

## **NOTE**

You can find your login token and URL to use on the command line from the OpenShift web console. Log in to the OpenShift web console. Click your user name, and click Copy login command. Offer your user name and password again, if asked, and click Display Token to view the command.

10. Switch to the Keycloak project:

#### Example

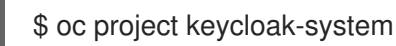

11. Create a Keycloak instance:

#### Example

\$ cat <<EOF | oc apply -f apiVersion: keycloak.org/v1alpha1 kind: Keycloak metadata: labels:

- app: sso name: keycloak spec: externalAccess: enabled: true instances: 1 keycloakDeploymentSpec: imagePullPolicy: Always postgresDeploymentSpec: imagePullPolicy: Always EOF
- 12. Create a Keycloak realm:

### Example

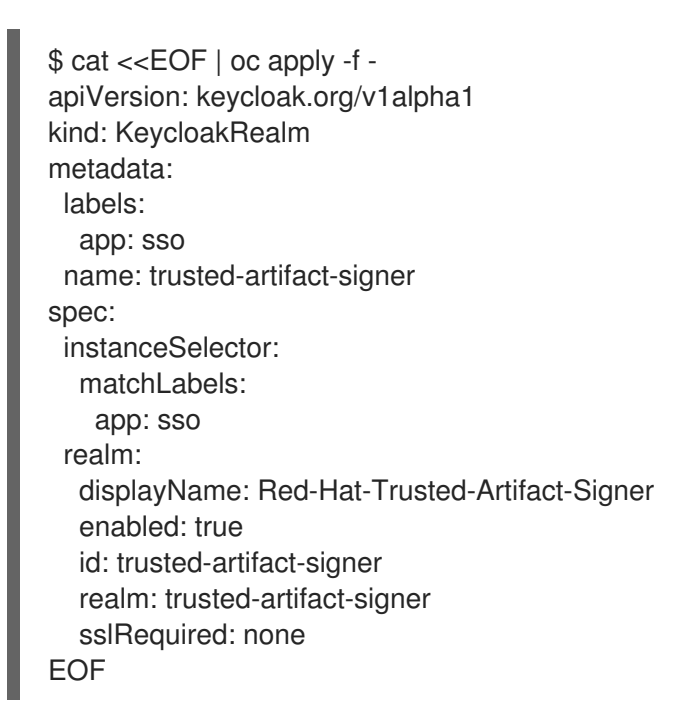

13. Create a Keycloak client:

## Example

```
$ cat <<EOF | oc apply -f -
apiVersion: keycloak.org/v1alpha1
kind: KeycloakClient
metadata:
 labels:
  app: sso
 name: trusted-artifact-signer
spec:
 client:
  attributes:
   request.object.signature.alg: RS256
   user.info.response.signature.alg: RS256
  clientAuthenticatorType: client-secret
  clientId: trusted-artifact-signer
  defaultClientScopes:
  - profile
```
- email description: Client for Red Hat Trusted Artifact Signer authentication directAccessGrantsEnabled: true implicitFlowEnabled: false name: trusted-artifact-signer protocol: openid-connect protocolMappers: - config: claim.name: email id.token.claim: "true" jsonType.label: String user.attribute: email userinfo.token.claim: "true" name: email protocol: openid-connect protocolMapper: oidc-usermodel-property-mapper - config: claim.name: email-verified id.token.claim: "true" user.attribute: emailVerified userinfo.token.claim: "true" name: email-verified protocol: openid-connect protocolMapper: oidc-usermodel-property-mapper - config: claim.name: aud claim.value: trusted-artifact-signer id.token.claim: "true" access.token.claim: "true" userinfo.token.claim: "true" name: audience protocol: openid-connect protocolMapper: oidc-hardcoded-claim-mapper publicClient: true standardFlowEnabled: true redirectUris:  $"$ realmSelector: matchLabels: app: sso EOF

14. Create a Keycloak user:

## Example

\$ cat <<EOF | oc apply -f apiVersion: keycloak.org/v1alpha1 kind: KeycloakUser metadata: labels: app: sso name: jdoe spec: realmSelector: matchLabels:

app: sso user: email: jdoe@redhat.com enabled: true emailVerified: true credentials: - type: "password" value: "secure" firstName: Jane lastName: Doe username: jdoe EOF

Set a user name, the user's email address, and a password or reference a secret object.

15. Go back to the OpenShift web console, click the All instances tab to watch and wait until the Keycloak system initializes successfully.

#### Additional resources

Installing Red Hat Trusted Artifact Signer on [OpenShift](https://access.redhat.com/documentation/en-us/red_hat_trusted_artifact_signer/1/html/deployment_guide/installing-trusted-artifact-signer-using-the-operator-lifecycle-manager_deploy) .

## <span id="page-25-0"></span>3.3. CONFIGURING AMAZON STS AS AN OPENID CONNECT PROVIDER FOR TRUSTED ARTIFACT SIGNER

You can use Amazon's Security Token Service (STS) as your OpenID Connect (OIDC) provider for Red Hat's Trusted Artifact Signer (RHTAS) service. You can decide to configure Amazon STS during the deployment of RHTAS, or at a later time.

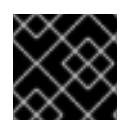

## IMPORTANT

You can define several different OIDC providers in the same configuration.

#### Prerequisites

- A RHTAS installation on Red Hat OpenShift Container Platform version 4.13, 4.14, or 4.15.
- Access to the OpenShift web console with the **cluster-admin** role.
- A workstation with the **oc**, **podman**, and **aws** binaries installed.
- Enable managed Amazon Web Service (AWS) Resources for OpenShift environments.
- A created Amazon Identity and Access [Management](https://docs.aws.amazon.com/IAM/latest/UserGuide/id_users_create.html) (IAM) user with full permissions. This allows access to run IAM operations.
	- Created access keys for this user.

#### Procedure

1. Open a terminal on your workstation, and log in to OpenShift:

#### Syntax

oc login --token=*TOKEN* --server=*SERVER\_URL\_AND\_PORT*

## Example

\$ oc login --token=sha256~ZvFDBvoIYAbVECixS4-WmkN4RfnNd8Neh3y1WuiFPXC - server=https://example.com:6443

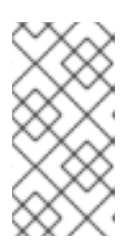

## **NOTE**

You can find your login token and URL for use on the command line from the OpenShift web console. Log in to the OpenShift web console. Click your user name, and click Copy login command. Offer your user name and password again, if asked, and click Display Token to view the command.

2. Find the AWS OIDC provider URL:

## Example

\$ oc get authentication cluster -o jsonpath='{.spec.serviceAccountIssuer}'

- 3. Update RHTAS the configuration.
	- a. Open for editing the **Securesign** resource:

### Syntax

oc edit Securesign *NAME* -n *NAMESPACE*

## Example

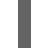

\$ oc edit Securesign securesign-sample -n trusted-artifact-signer

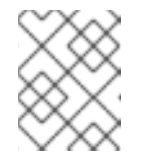

## **NOTE**

You must use the project name created for the RHTAS installation as the namespace.

b. Under the **OIDCIssuers** section, add a new subsection with your AWS STS client identifier, issuer's URL, and set the **Type** value to **kubernetes**:

## Example

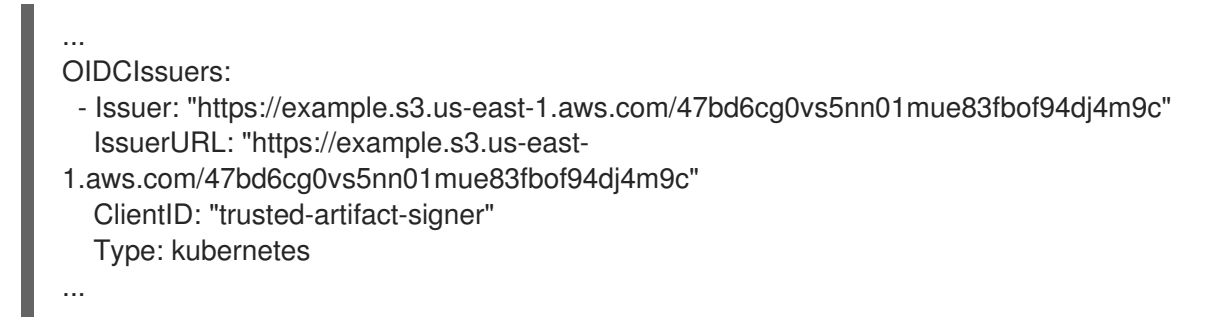

- c. Save your changes, and quit the editor. After a few seconds the operator automatically reconfigures the RHTAS software stack.
- 4. Configure the AWS command-line tool by entering your access key, secret key, default region, and output format:

### Example

\$ aws configure

5. Set the following environment variables:

#### Example

```
$ export account_id=$(aws sts get-caller-identity --query "Account" --output text)
$ export oidc_provider="$(oc get authentication cluster -o
jsonpath='{.spec.serviceAccountIssuer}' | cut -d '/' -f3-)"
$ export role_name=rhtas-sts
$ export namespace=rhtas-sts
$ export service_account=cosign-sts
```
6. Create a Trust Policy that gets associated with newly created IAM roles:

### Example

```
$ cat >trust-relationship.json <<EOF
{
 "Version": "2012-10-17",
 "Statement": [
  {
    "Effect": "Allow",
    "Principal": {
     "Federated": "arn:aws:iam::${account_id}:oidc-provider/${oidc_provider}"
    },
    "Action": "sts:AssumeRoleWithWebIdentity",
    "Condition": {
     "StringEquals": {
      "${oidc_provider}:aud": "trusted-artifact-signer"
     }
    }
   }
 ]
}
EOF
```
7. Create a new IAM role for the RHTAS service by using the trust policy:

#### Example

\$ aws iam create-role --role-name rhtas-sts --assume-role-policy-document file://trustrelationship.json --description "Red Hat Trusted Artifact Signer STS Role"

8. On the OpenShift cluster with STS enabled, create a new project namespace:

### Syntax

oc new-project *NAMESPACE*

### Example

\$ oc new-project rhtas-sts

- 9. Create a service account for assuming an IAM role, and running a workload within the OpenShift project namespace.
	- a. Create the service account manifest:

#### Example

```
$ cat >service_account.yaml <<EOF
apiVersion: v1
kind: ServiceAccount
metadata:
 name: $service_account
 namespace: $namespace
 annotations:
  eks.amazonaws.com/role-arn: "arn:aws:iam::${account_id}:role/${role_name}"
  # optional: Defaults to "sts.amazonaws.com" if not set
  eks.amazonaws.com/audience: "trusted-artifact-signer"
  # optional: When "true", adds AWS_STS_REGIONAL_ENDPOINTS env var to
containers
  eks.amazonaws.com/sts-regional-endpoints: "true"
  # optional: Defaults to 86400 for expirationSeconds if not set
  eks.amazonaws.com/token-expiration: "86400"
EOF
```
b. Apply the service account manifest to OpenShift:

## Example

\$ oc apply -f service\_account.yaml

- 10. Create a new deployment workload for signing container images within a image registry.
	- a. Create the deployment manifest:

## Example

```
$ cat >deployment.yaml <<EOF
apiVersion: apps/v1
kind: Deployment
metadata:
 name: cosign-sts
 namespace: ${namespace}
spec:
 selector:
  matchLabels:
   app: cosign-sts
```
template: metadata: labels: app: cosign-sts spec: securityContext: runAsNonRoot: true serviceAccountName: cosign-sts containers: - args: - -c - env; cosign initialize --mirror=\\$COSIGN\_MIRROR --root=\\$COSIGN\_ROOT; while true; do sleep 86400; done command: - /bin/sh name: cosign image: registry.redhat.io/rhtas-tech-preview/cosignrhel9@sha256:f4c2cec3fc1e24bbe094b511f6fe2fe3c6fa972da0edacaf6ac5672f06253a3e pullPolicy: IfNotPresent env: - name: AWS\_ROLE\_SESSION\_NAME value: signer-identity-session - name: AWS\_REGION value: us-east-1 - name: OPENSHIFT\_APPS\_SUBDOMAIN value: \$(oc get cm -n openshift-config-managed console-public -o go-template="{{ .data.consoleURL  $\}$ " | sed 's@https://@@; s/^[^.]\*\.//') - name: OIDC\_AUTHENTICATION\_REALM value: "trusted-artifact-signer" - name: COSIGN\_FULCIO\_URL value: \$(oc get fulcio -o jsonpath='{.items[0].status.url}' -n trusted-artifact-signer) - name: COSIGN\_OIDC\_ISSUER value: \$(oc get authentication cluster -o jsonpath='{.spec.serviceAccountIssuer}') - name: COSIGN\_CERTIFICATE\_OIDC\_ISSUER value: \$(oc get authentication cluster -o jsonpath='{.spec.serviceAccountIssuer}') - name: COSIGN\_REKOR\_URL value: \$(oc get rekor -o jsonpath='{.items[0].status.url}' -n trusted-artifact-signer) - name: COSIGN\_MIRROR value: \$(oc get tuf -o jsonpath='{.items[0].status.url}' -n trusted-artifact-signer) - name: COSIGN\_ROOT value: "\$(oc get tuf -o jsonpath='{.items[0].status.url}' -n trusted-artifactsigner)/root.json" - name: COSIGN\_YES value: "true" securityContext: allowPrivilegeEscalation: false capabilities: drop: - ALL dnsPolicy: ClusterFirst restartPolicy: Always schedulerName: default-scheduler securityContext: runAsNonRoot: true serviceAccount: \${service\_account}

serviceAccountName: \${service\_account} terminationGracePeriodSeconds: 30 EOF

b. Apply the deployment manifest to OpenShift:

## Example

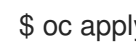

\$ oc apply -f deployment.yaml

- 11. Create a test container image to sign.
	- a. Create an empty container image:

## Example

\$ echo "FROM scratch" > ./tmp.Dockerfile \$ podman build . -f ./tmp.Dockerfile -t ttl.sh/rhtas/test-image:1h

b. Push the empty container image to the **ttl.sh** ephemeral registry:

## Example

\$ podman push ttl.sh/rhtas/test-image:1h

c. Remove the temporary Docker file:

## Example

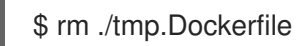

- 12. Validate the configuration by signing and verifying the test container image.
	- a. Open a remote shell session within a running pod:

## Syntax

oc rsh -n *NAMESPACE* deployment/cosign-sts env IMAGE=*IMAGE\_NAME:TAG* /bin/sh

## Example

\$ oc rsh -n rhtas-sts deployment/cosign-sts env IMAGE=ttl.sh/rhtas/test-image:1h /bin/sh

b. Sign the container image:

## Example

\$ cosign sign -y --identity-token=\$(cat \$AWS\_WEB\_IDENTITY\_TOKEN\_FILE) ttl.sh/rhtas/test-image:1h

c. Verify the signed container image:

## Example

\$ cosign verify --certificate-identity=https://kubernetes.io/namespaces/\$(cat /var/run/secrets/kubernetes.io/serviceaccount/namespace)/serviceaccounts/cosign-sts - certificate-oidc-issuer=\$COSIGN\_CERTIFICATE\_OIDC\_ISSUER ttl.sh/rhtas/testimage:1h

## <span id="page-31-0"></span>3.4. CONFIGURING GITHUB AS AN OPENID CONNECT PROVIDER FOR TRUSTED ARTIFACT SIGNER

You can use GitHub OAuth 2.0 when federating it with Red Hat's Single Sign-On (SSO) service as an OpenID Connect (OIDC) provider for the Red Hat Trusted Artifact Signer (RHTAS) service. This procedure guides you on integrating GitHub OAuth with an existing Red Hat SSO deployment on OpenShift.

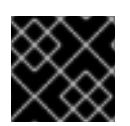

## IMPORTANT

You can define several different OIDC providers in the same configuration.

#### **Prerequisites**

- A RHTAS installation on Red Hat OpenShift Container Platform version 4.13, 4.14, or 4.15.
- A running Red Hat [SSO](https://access.redhat.com/documentation/en-us/red_hat_trusted_artifact_signer/1/html/deployment_guide/configure_additional_openid_connect_providers#configuring-red-hat-sso-as-an-openid-connect-provider-for-trusted-artifact-signer_deploy) instance.
- A workstation with the **oc** binary installed.
- Create a [GitHub](https://docs.github.com/en/apps/oauth-apps/building-oauth-apps/creating-an-oauth-app) OAuth app , and after registering the application, make note of the client identifier and secret values.

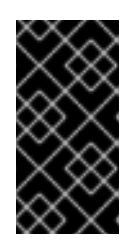

## IMPORTANT

When registering your new GitHub OAuth app, you must specify the **Homepage** URL, and the Authorization callback URL Enter placeholder values for both of these fields, for example, **<https://localhost:8080>**. Later in this procedure you will modify your GitHub OAuth app with the intended values for these fields.

#### Procedure

1. Open a terminal on your workstation, and log in to OpenShift:

#### **Syntax**

oc login --token=*TOKEN* --server=*SERVER\_URL\_AND\_PORT*

## Example

\$ oc login --token=sha256~ZvFDBvoIYAbVECixS4-WmkN4RfnNd8Neh3y1WuiFPXC - server=https://example.com:6443

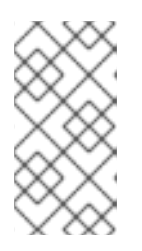

## **NOTE**

You can find your login token and URL for use on the command line from the OpenShift web console. Log in to the OpenShift web console. Click your user name, and click Copy login command. Offer your user name and password again, if asked, and click Display Token to view the command.

- 2. Log in to the Red Hat SSO console.
	- a. Find the Red Hat SSO console URL from the command line:

## Example

\$ oc get routes -n keycloak-system keycloak -o jsonpath='https://{.spec.host}'

- b. Copy and paste the Red Hat SSO console URL into your web browser.
- c. Click Administration Console.
- d. Retrieve the **admin** password from the command line:

## Example

\$ oc get secret/credential-keycloak -n keycloak-system -o jsonpath='{ .data.ADMIN\_PASSWORD }' | base64 -d

Copy the output from this command.

- e. From your web browser, log in as the **admin** user, and paste the password in the corresponding field. Click the Sign In button.
- 3. Select your realm from the dropdown on the navigation menu.
- 4. Add the GitHub identity provider.
	- a. From the navigational menu, click Identity Providers.
	- b. From the Add provider… drop-down menu, select GitHub.
	- c. Add your GitHub OAuth client identifier to the Client ID field.
	- d. Add your GitHub OAuth client secret to the Client Secret field.
	- e. Turn on the Trust Email option.
	- f. Click the Save button.
- 5. Add the identity provider mapper to the newly created identity provider.
	- a. Click the Mapper tab.
	- b. Click the Create button.
	- c. Give a Name to the new mapper.
	- d. Change the Mapper Type to Hardcoded Attribute.
- e. Set the User Attribute field to **emailVerified**.
- f. Set the User Attribute Value field to **true**.
- g. Click the Save button.
- 6. From the *GitHub Identity Provider Settings* page, copy the Redirect URI value and paste it to your GitHub OAuth app Authorization Callback URL field. Also, paste this same value into the Homepage URLfield, but remove the **broker/github/endpoint** part of the URL string.
- 7. Click Update Application. You can now sign [commits](https://access.redhat.com/documentation/en-us/red_hat_trusted_artifact_signer/1/html/deployment_guide/verify_the_trusted_artifact_signer_installation#signing-and-verifying-commits-by-using-gitsign-from-the-command-line-interface_deploy), and [containers](https://access.redhat.com/documentation/en-us/red_hat_trusted_artifact_signer/1/html/deployment_guide/verify_the_trusted_artifact_signer_installation#signing-and-verifying-containers-by-using-cosign-from-the-command-line-interface_deploy) by using GitHub as your OIDC provider.
- 8. When signing artifacts, a web browser opens and prompts you to sign in to your Red Hat SSO account. Click the GitHub button to sign in with your credentials.
- 9. Click the Authorize button to enable GitHub user details to be accessible by Red Hat SSO.

#### Additional resources

- Installing Red Hat Trusted Artifact Signer on [OpenShift](https://access.redhat.com/documentation/en-us/red_hat_trusted_artifact_signer/1/html/deployment_guide/installing-trusted-artifact-signer-using-the-operator-lifecycle-manager_deploy) .
- Using cosign for signing and [verifying](https://access.redhat.com/documentation/en-us/red_hat_trusted_artifact_signer/1/html/deployment_guide/verify_the_trusted_artifact_signer_installation#signing-and-verifying-containers-by-using-cosign-from-the-command-line-interface_deploy) .
- Using gitsign for signing and [verifying](https://access.redhat.com/documentation/en-us/red_hat_trusted_artifact_signer/1/html/deployment_guide/verify_the_trusted_artifact_signer_installation#signing-and-verifying-commits-by-using-gitsign-from-the-command-line-interface_deploy) .

## <span id="page-34-0"></span>CHAPTER 4. CONFIGURE AN ALTERNATIVE DATABASE FOR TRUSTED ARTIFACT SIGNER

You can replace the Red Hat Trusted Artifact Signer (RHTAS) default database for Trillian with an externally managed MariaDB database instance. The database instance can be a cloud-hosted database provider, such as Amazon's Relational Database Service (RDS), or your own database deployment in OpenShift.

## <span id="page-34-1"></span>4.1. PREREQUISITES

Red Hat OpenShift Container Platform version 4.13, 4.14, or 4.15.

## <span id="page-34-2"></span>4.2. CONFIGURING AMAZON RDS FOR TRUSTED ARTIFACT SIGNER

With this procedure, you can replace Red Hat's Trusted Artifact Signer (RHTAS) default database for Trillian with a MariaDB instance managed by Amazon's Relational Database Service (RDS).

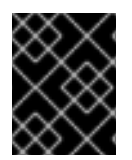

## IMPORTANT

Red Hat recommends using a highly available MariaDB database for production workloads.

## **Prerequisites**

- An Amazon Web Service (AWS) account with access to the Amazon RDS console.
- Access to the OpenShift web console with the **cluster-admin** role.
- A workstation with the **oc**, **curl**, and the **mysql** binaries installed.
- Command-line access with privileges to create a database and populate the MariaDB instance.

## Procedure

- 1. Open the [Amazon](https://console.aws.amazon.com/rds/) RDS console, and [create](https://docs.aws.amazon.com/AmazonRDS/latest/UserGuide/USER_CreateDBInstance.html#USER_CreateDBInstance.Creating) a new MariaDB instance.
	- a. Wait for the MariaDB instance to be deployed, and is available.
- 2. From your workstation, log in to the new database by providing the regional endpoint, the port, and the user credentials:

## Syntax

mysql -h REGIONAL\_ENDPOINT -P 3306 -u USER\_NAME -p

## Example

\$ mysql -h exampledb.1234.us-east-1.rds.amazonaws.com -P 3306 -u admin -p

3. Create a new database named trillian:

## Example

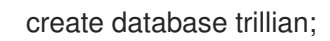

4. Switch to the newly created database:

## Example

use trillian;

5. Create a new database user named **trillian**, and set a *PASSWORD* for the newly created user:

### Syntax

CREATE USER trillian@'%' IDENTIFIED BY '*PASSWORD*'; GRANT ALL PRIVILEGES ON trillian.\* TO 'trillian'@'%'; FLUSH PRIVILEGES;

6. Disconnect from the database:

## Example

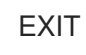

7. Download the database configuration file:

## Example

\$ curl -o dbconfig.sql https://raw.githubusercontent.com/securesign/trillian/main/storage/mysql/schema/storage.sql

8. Apply the database configuration to the new database:

## Syntax

mysql -h *FQDN\_or\_SERVICE\_ADDR* -P 3306 -u *USER\_NAME* -p *PASSWORD* -D *DB\_NAME* < *PATH\_TO\_CONFIG\_FILE*

## Example

\$ mysql -h rhtasdb.example.com -P 3306 -u trillian -p mypassword123 -D trillian < dbconfig.sql

9. Open a terminal on your workstation, and log in to OpenShift:

## Syntax

oc login --token=*TOKEN* --server=*SERVER\_URL\_AND\_PORT*

## Example

\$ oc login --token=sha256~ZvFDBvoIYAbVECixS4-WmkN4RfnNd8Neh3y1WuiFPXC - server=https://example.com:6443

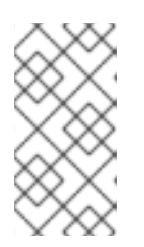

You can find your login token and URL for use on the command line from the OpenShift web console. Log in to the OpenShift web console. Click your user name, and click Copy login command. Offer your user name and password again, if asked, and click Display Token to view the command.

10. Create a new Secret containing the credentials for the Trillian database within the MariaDB instance which was created previously:

## Syntax

- oc create secret generic *OBJECT\_NAME* \
- --from-literal=mysql-database=trillian \
- --from-literal=mysql-host=*FQDN\_or\_SERVICE\_ADDR* \
- --from-literal=mysql-password=*PASSWORD* \
- --from-literal=mysql-port=3306 \

**NOTE** 

- --from-literal=mysql-root-password=*PASSWORD* \
- --from-literal=mysql-user=*USER\_NAME*

## Example

- \$ oc create secret generic trillian-mysql \
- --from-literal=mysql-database=trillian \
- --from-literal=mysql-host=mariadb.trusted-artifact-signer.svc.cluster.local \
- --from-literal=mysql-password=mypassword123 \
- --from-literal=mysql-port=3306 \
- --from-literal=mysql-root-password=myrootpassword123 \
- --from-literal=mysql-user=trillian

You can use an OpenShift internal service name for the MariaDB instance.

11. You can now deploy the Trusted Artifact Signer service to use this database. If you were following the Trusted Artifact Signer installation [procedure,](#page-7-1) then you can proceed to the next step.

## Additional resources

Creating new secret objects in [OpenShift](https://docs.openshift.com/container-platform/4.14/nodes/pods/nodes-pods-secrets.html#nodes-pods-secrets-creating_nodes-pods-secrets) .

## <span id="page-36-0"></span>4.3. CONFIGURING A DATABASE IN OPENSHIFT FOR TRUSTED ARTIFACT SIGNER

With this procedure, you can replace Red Hat's Trusted Artifact Signer (RHTAS) default database for Trillian with a MariaDB instance managed by Amazon's Relational Database Service (RDS).

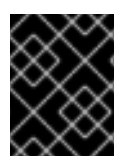

## IMPORTANT

Red Hat recommends using a highly available MariaDB database for production workloads.

## Prerequisites

- Permissions to create an OpenShift project, and deploy a database instance from the OpenShift samples catalog.
- Access to the OpenShift web console with the **cluster-admin** role.
- A workstation with the **oc**, **curl**, and the **mysql** binaries installed.
- Command-line access with privileges to create a database and populate the MariaDB instance.

#### Procedure

- 1. Log in to the OpenShift web console where you are deploying the RHTAS service:
- 2. Change to the **Developer** perspective.
- 3. Select the **trusted-artifact-signer** project, if the project already exists, else create a new project for the database:
	- a. To create a new project, click the drop-down project menu, and click the Create Project button.
	- b. Name the new project **trusted-artifact-signer**, and click the Create button.
- 4. On the *Developer Catalog* card, click Database.
- 5. Select MariaDB, and click the Instantiate Template button.

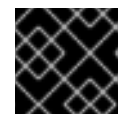

## IMPORTANT

Do not select MariaDB (Ephemeral).

- 6. On the *Instantiate Template* page, configure the following fields:
	- a. In the MariaDB Database Namefield, enter **trillian**.
	- b. In the Volume Capacity field, enter **5Gi**.
	- c. Click the Create button.
- 7. Begin a remote shell session:
	- a. On the *Topology* page, selecting the MariaDB pod brings up a side panel, click the Resources tab.
	- b. Under the *Pods* section, click on the MariaDB pod name.
	- c. Click the Terminal tab to start a remote shell session to the MariaDB pod.
- 8. In the remote shell session, verify that you can connect to the Trillian database:

#### Example

\$ mysql -u \$MYSQL\_USER -p\$MYSQL\_PASSWORD -D\$MYSQL\_DATABASE

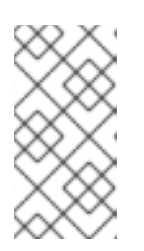

Credentials are stored in a secret object with the service name (**mariadb**), and contains the name of the database, and user name, along with the database root password. Make a note of these credentials as they will be used later on when creating the database secret object.

9. Disconnect from the database:

## Example

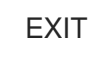

10. Download the database configuration file:

**NOTE** 

## Example

\$ curl -o dbconfig.sql https://raw.githubusercontent.com/securesign/trillian/main/storage/mysql/schema/storage.sql

11. Apply the database configuration to the new database:

## Syntax

mysql -h *FQDN\_or\_SERVICE\_ADDR* -P 3306 -u *USER\_NAME* -p *PASSWORD* -D *DB\_NAME* < *PATH\_TO\_CONFIG\_FILE*

## Example

\$ mysql -h rhtasdb.example.com -P 3306 -u trillian -p mypassword123 -D trillian < dbconfig.sql

12. Open a terminal on your workstation, and log in to OpenShift:

## Syntax

oc login --token=*TOKEN* --server=*SERVER\_URL\_AND\_PORT*

## Example

\$ oc login --token=sha256~ZvFDBvoIYAbVECixS4-WmkN4RfnNd8Neh3y1WuiFPXC - server=https://example.com:6443

13. Create a new Secret containing the credentials for the Trillian database within the MariaDB

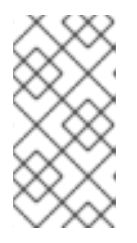

## **NOTE**

You can find your login token and URL for use on the command line from the OpenShift web console. Log in to the OpenShift web console. Click your user name, and click Copy login command. Offer your user name and password again, if asked, and click Display Token to view the command.

13. Create a new Secret containing the credentials for the Trillian database within the MariaDB instance which was created previously:

## Syntax

- oc create secret generic *OBJECT\_NAME* \
- --from-literal=mysql-database=trillian \
- --from-literal=mysql-host=*FQDN\_or\_SERVICE\_ADDR* \
- --from-literal=mysql-password=*PASSWORD* \
- --from-literal=mysql-port=3306 \
- --from-literal=mysql-root-password=*PASSWORD* \
- --from-literal=mysql-user=*USER\_NAME*

## Example

- \$ oc create secret generic trillian-mysql \
- --from-literal=mysql-database=trillian \
- --from-literal=mysql-host=mariadb.trusted-artifact-signer.svc.cluster.local \
- --from-literal=mysql-password=mypassword123 \
- --from-literal=mysql-port=3306 \
- --from-literal=mysql-root-password=myrootpassword123 \
- --from-literal=mysql-user=trillian

You can use an OpenShift internal service name for the MariaDB instance.

14. You can now deploy the Trusted Artifact Signer service to use this database. If you were following the Trusted Artifact Signer installation [procedure,](#page-7-1) then you can proceed to the next step.

## Additional resources

**•** Creating new secret objects in [OpenShift](https://docs.openshift.com/container-platform/4.14/nodes/pods/nodes-pods-secrets.html#nodes-pods-secrets-creating_nodes-pods-secrets).

## <span id="page-40-0"></span>APPENDIX A. TRUSTED ARTIFACT SIGNER COMPONENTS AND VERSION NUMBERS

The following tables list Red Hat's Trusted Artifact Signer (RHTAS) software components and their corresponding version numbers for the 1.0.2 release.

## Table A.1. Binaries

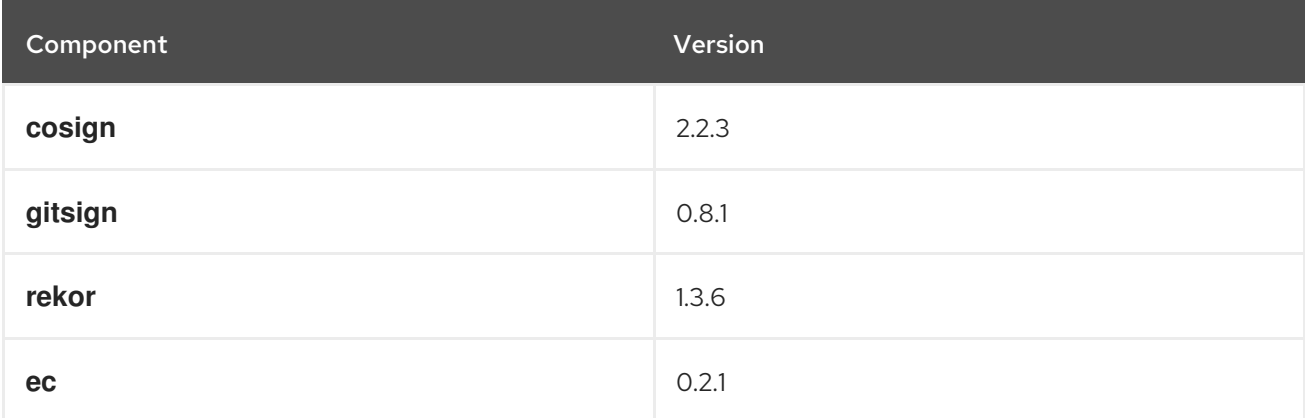

## Table A.2. Trillian

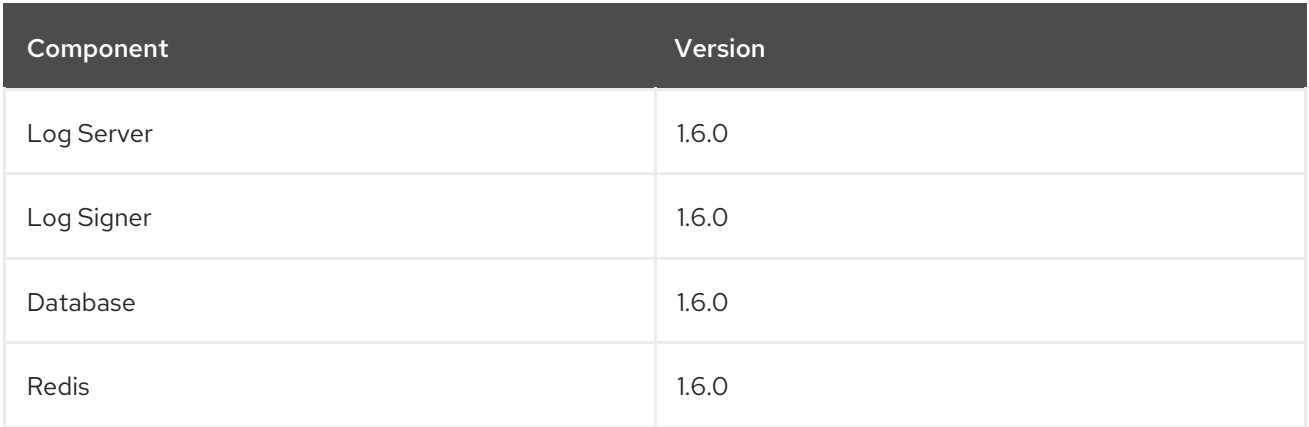

## Table A.3. Rekor

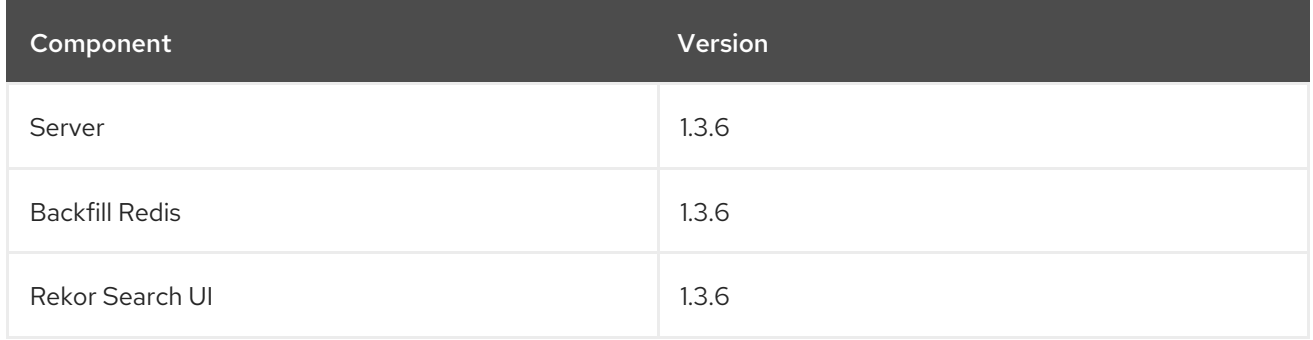

## Table A.4. Fulcio

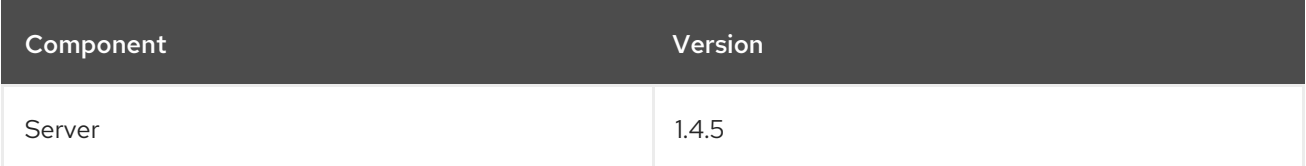

### Table A.5. Certificate Transparency

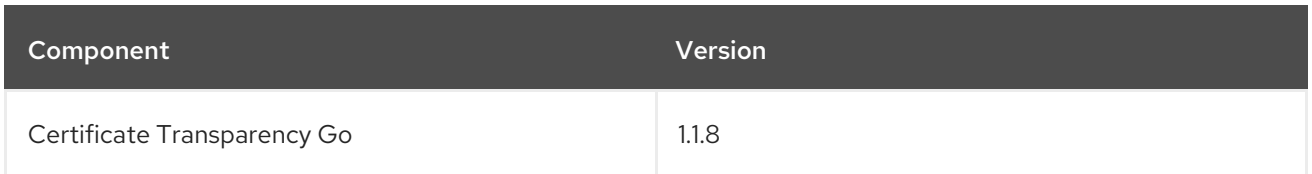

## Table A.6. Scaffolding

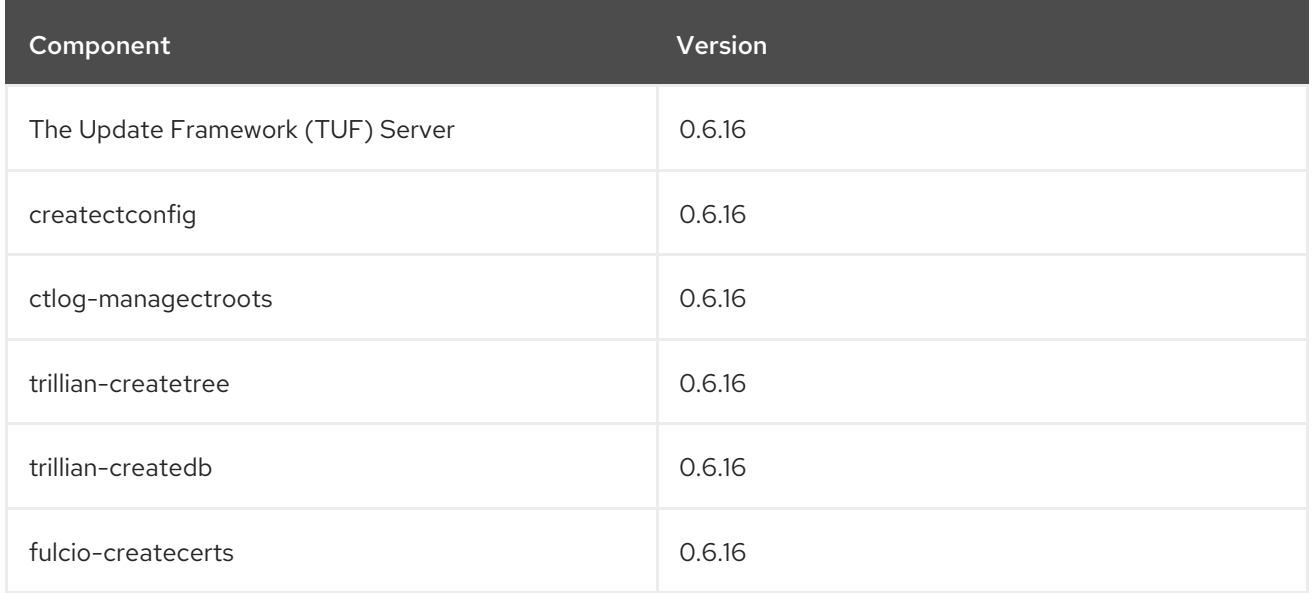

#### Additional resources

- For more information about Trillian, see the project page on [GitHub](https://github.com/google/trillian).
- For more information about Sigstore's Rekor, see the project page on [GitHub](https://github.com/sigstore/rekor).
- For more information about Sigstore's Fulcio, see the project page on [GitHub](https://github.com/sigstore/fulcio).
- For more information about Sigstore's Timestamp Authority, see the project page on [GitHub](https://github.com/sigstore/timestamp-authority).  $\bullet$
- For more information about TUF, see their [home](https://theupdateframework.io/) page hosted by the Linux Foundation.